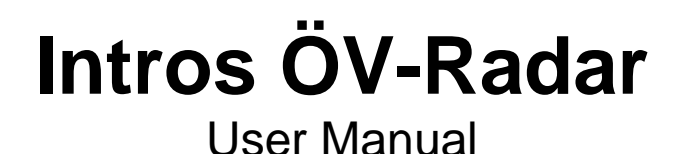

Author: SBV-FSA/Technology and Innovation Department Version: 1.4 (April 2023)

# **1. Introduction**

The Intros ÖV-Radar app helps people with restricted mobility to use local public transport independently.

At stops that are served by several different bus routes, Intros ÖV-Radar enables people to identify the bus they want to board, provided that it is fitted with the necessary vehicle module. The app is available free of charge for iOS (version 12.0 or higher) and Android (version 6 Marshmallow or higher) in the relevant app stores.

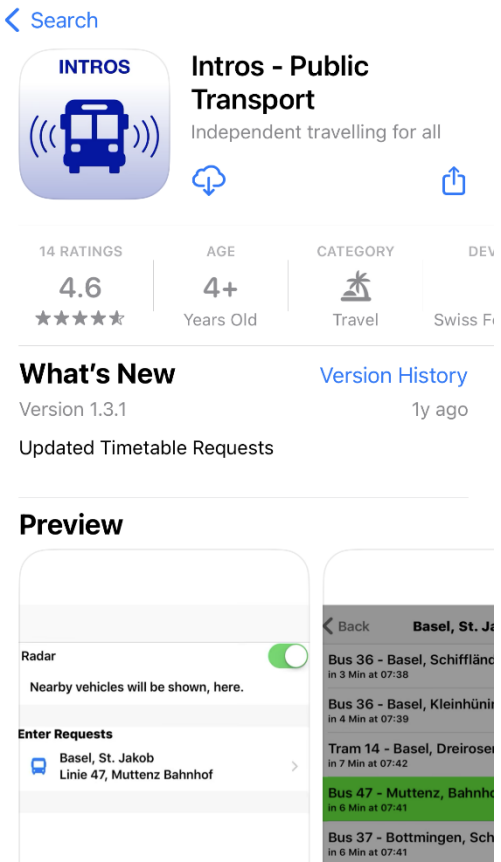

*Figure 1: Intros ÖV-Radar in the app store*

# **2. Requirements**

To allow you to use all the functions of Intros ÖV-Radar, individual functions must be enabled for the app on your smartphone.

### **2.1 Bluetooth**

Intros detects and identifies incoming buses via Bluetooth communication; therefore, Bluetooth must be enabled on the mobile device. When starting the app for the first time, Intros asks for access to Bluetooth, this request must be approved. For smooth communication between the Intros app and the equipped vehicles, a minimum BLE version of 4.2 is required, BLE version 5.0 is recommended.

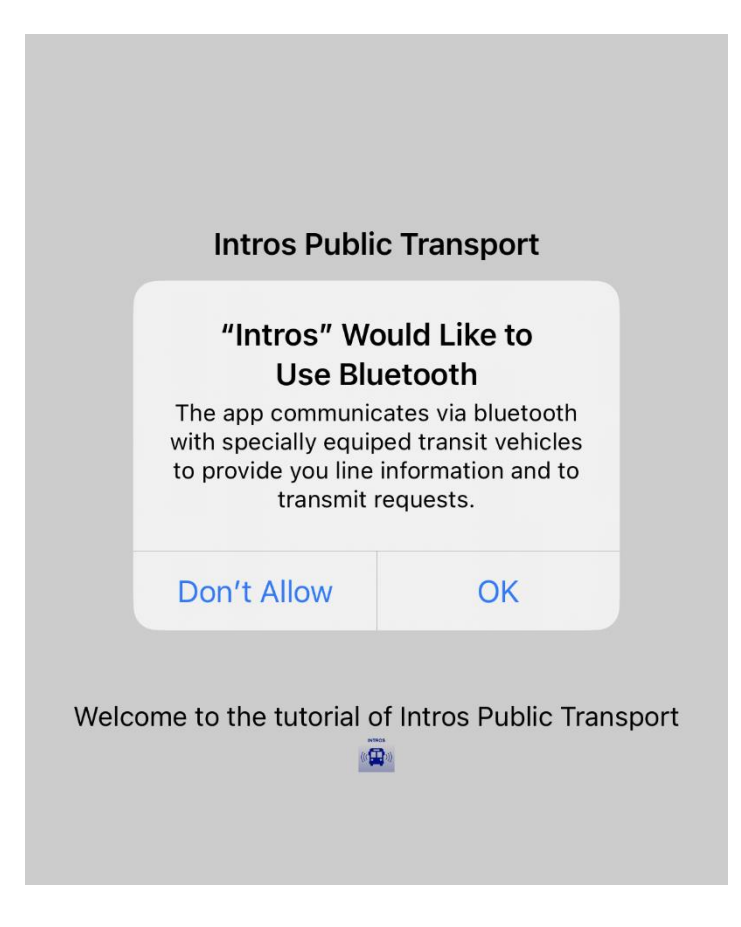

*Figure 2: Enable Bluetooth so that Intros ÖV-Radar can connect to the module in the bus.*

# **2.2 Notifications**

To allow Intros ÖV-Radar to notify you using push messages that a bus is approaching, you must confirm the message "Intros would like to send you notifications" by tapping on "Allow".

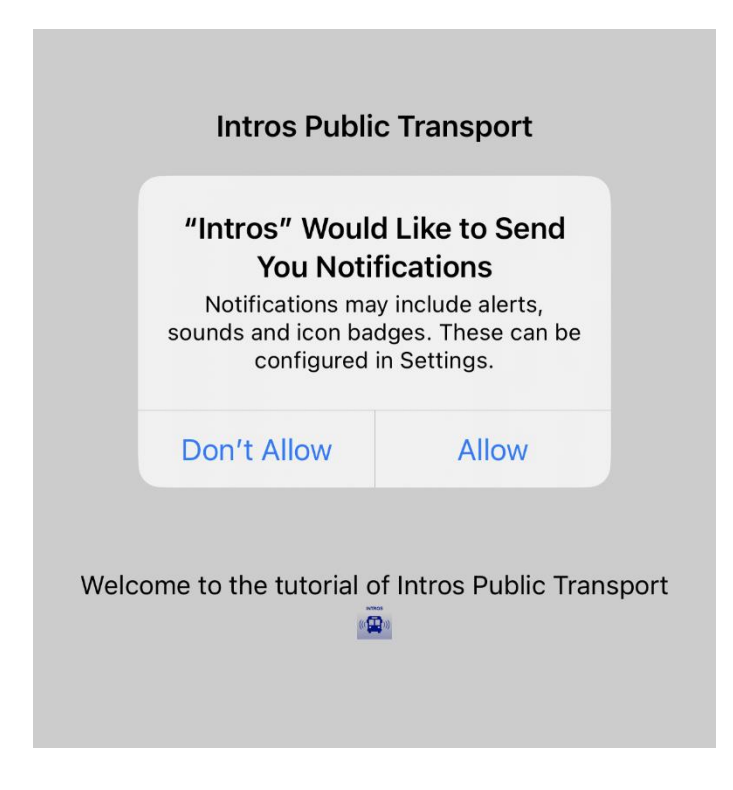

*Figure 3: Allow notifications*

# **2.3 Location sharing**

Location services need to be used in the background to trigger notifications about approaching buses when the app is not open in the foreground. You must confirm the message by tapping on "Always allow".

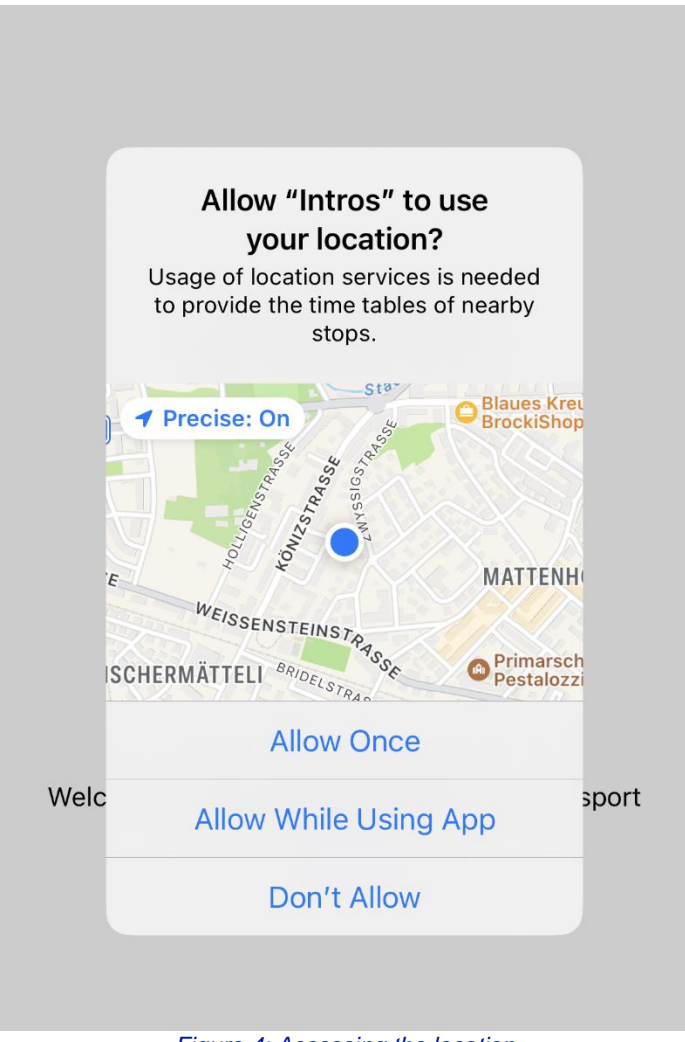

*Figure 4: Accessing the location*

# **2.4 Retrospectively enabling iPhone functions**

You can also enable these three settings retrospectively via the phone settings. "Bluetooth" must be set to "On". Under "Notifications", the Intros ÖV-Radar app must be authorised to receive notifications. In addition, you can enable location sharing by selecting the app in the phone settings.

# **3. An overview of the most important functions**

When you open Intros OV-Radar, the "Radar" tab is always displayed. This shows all the buses nearby that are fitted with the vehicle module. By selecting a connection, you can confirm your intention to board a bus on this route. In the lower part of the screen, you can also add existing connections to or remove them from your favourites. If a connection is enabled, your intention to board is automatically triggered when a bus arrives.

The "Timetable" tab shows the next departures from a bus stop. When you tap on "Choose bus stop", all the nearby bus stops are displayed in the order of their distance away. After you choose a stop, the next connections are shown. The information is shown in real time, if this option is offered by the timetable provider.

The "Settings" tab has a number of settings for different functions that allow you to adapt Intros ÖV-Radar to meet your needs.

# **4. Radar**

Radar is the term used to describe all the functions for communicating with buses. The buses must be fitted with a vehicle module. In addition, the "Radar" button in the top part of the screen must be set to "On".

# **4.1 Nearby buses**

The nearby buses are shown in the top part of the main screen. Each bus is clearly identified using its route number and destination bus stop. Buses are shown when they are 50 metres away from the bus stop. Because of the Bluetooth communication protocol, buses remain visible for a few seconds after they have departed.

### **4.2 Intention to board**

You can send your intention to board by tapping the "Board" button next to the bus on the screen. If voice output is enabled on the "Settings" tab, your intention to board is confirmed by voice output and vibration. When the bus stops, the door finding signal is triggered. This guides you to the door nearest to the front of the bus, which opens automatically. Once you are inside the bus, the app tells you the route number and the final

stop on the route. If you are not yet near the door, the door finding signal can be triggered again.

### **4.3 Favourites**

Your favourites are in the bottom half of the screen. When a connection is enabled, your intention to board is automatically triggered as a bus approaches. The boarding assistance functions are the same as those described in the previous section.

When a bus has arrived and the automatic boarding function is enabled, the connection is disabled in your favourites. You can then enable the connection in "Favourites" area of the screen again, which will allow you to use the automated support function in future.

You can send an entry from the "Timetable" tab to the "Favourites" area on the "Radar" tab (see section 5.4). You can delete a connection in "Favourites" by swiping it on the "Radar" tab.

Figure 6: Nearby buses are shown on the "Radar" tab

# **4.4 List of bus stops**

During your journey, you can see a list of bus stops on the "Radar" tab. When you select a nearby bus, the list of stops is displayed immediately. It shows the following four stops and the next stop automatically moves to the top of the list. This information comes directly from the onboard system and is updated in real time.

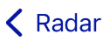

**Bus 8: Saali** 

#### **Next Stops**

Holenacker in <1min at 15:56

Tscharnergut in <1min at 15:56

**Bethlehem Kirche** in 1min at 15:57

Bethlehem Säge in 2min at 15:58

 $\mathbf{H}$ 

Leave

*Figure 5: The list of stops when a connection is selected*

### **4.5 Intention to leave bus**

You tap on the "Leave" button to indicate your intention to alight from the bus. The button is at the bottom of the screen when the list of stops is displayed. This function has the same effect as pressing the stop button in the bus. When the bus reaches the stop where you want to get off, the door nearest the front opens automatically.

# **5. Timetable**

The Intros ÖV-Radar app takes its timetable data from various timetable providers. You can select your region on the "Settings" tab (see section 6.1). The information is supplied over the internet and therefore requires a functioning internet connection.

### **5.1 Departure display**

The next departures are listed on the "Timetable" tab. Unless you select another bus stop yourself, the display shows the nearest bus stop and the connections there. This information is shown in real time, if the option is offered by the timetable provider. When you select a connection which has buses fitted with the Intros module, you can swipe to select "Add to Favourites" or to enable the connection. Routes where the buses are equipped with modules for Intros ÖV-Radar are shown in green. If you are using the voice output function, you will hear "Actions available" on the relevant route.

### **5.2 Selecting a bus stop**

In Intros ÖV-Radar, you can select bus stops that are not nearby. You can search for a stop using the "Search for bus stop" function. When you select the bus stop you have searched for, the connections to that stop are shown.

# **5.3 Displaying connection details**

If you select a connection in the departure table, the relevant bus stops with time information are shown in this view. This gives you an overview of your journey in advance. If you select a specific bus stop during your journey, the departure table for that stop is shown.

### **5.4 Managing favourites**

In the detail view of a connection, you can mark the connection as a favourite in the top right-hand corner of the screen. Alternatively, you can swipe a connection in the departure table to add it to your favourites. This connection will then be displayed and enabled in the "Favourites" area of the "Radar" tab. This allows you to enable a connection quickly and efficiently if you regularly use a particular route.

Your favourite connections are marked in the departure table. You can delete the favourite by swiping it in the departure table or in the journey view.

# **6. Settings**

In this tab, you can choose individual settings for the app.

# **6.1 Selecting the region**

Depending on the location and the availability of Intros ÖV-Radar, you can select a timetable here. To do this, tap on "Select region". Depending on the timetable provider, the data may be available in real time. We recommend choosing the (local) provider wherever possible, which will help to ensure that real-time information is available.

# **6.2 Bus settings**

The following two assistance options are available here:

- Support when boarding and alighting from the bus This informs the driver that you may need assistance to board the bus, for example wheelchair ramps etc.
- Route announcement and door finding signal If this function is disabled, the door finding signal and the acoustic route announcement are not enabled when you board a bus.

# **6.3 Sound effects**

When you send your intention to board and alight from the bus, if sound effects are enabled, this is confirmed by an acoustic signal, as well as vibration.

You can also choose to switch "Speak announcement" on or off. If the "Speak announcement" function is switched on, when you send your intention to board a bus, this is confirmed with voice output from your smartphone.

# **7. Information**

This includes information about the version of Intros ÖV-Radar you are using, sources of data and data protection, plus contact details to get support with the app. To allow us to process your support request efficiently, it is very helpful if you can tell us which version of the app you are using.

Here you can also find information about the developers of the app and, of course, this manual for Intros ÖV-Radar.